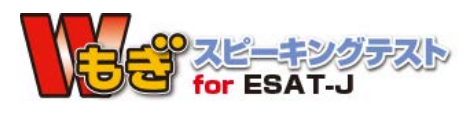

### **目次**

- ・注意事項
- ・受験準備について
- ・マイページにログインして受験開始のページに進みます
- ・受験開始の手順について
- ・受験中の流れについて
- ・テスト構成と制限時間について
- ・テスト画面の説明

## **注意事項**

#### **【使用端末】**  $\checkmark$

パソコン、タブレット(iPadなど)、スマートフォン **※推奨はパソコンまたはタブレット(文字やイラストが小さく見えてしまうため)**

### **【動作環境】**

- ✔ 以下の環境以外の場合、正しく動作しない可能性がございます
- ✔ 起動しているアプリはすべて閉じる。
- ブラウザのタブはすべて閉じ、STEのタブのみ開いている状態にする

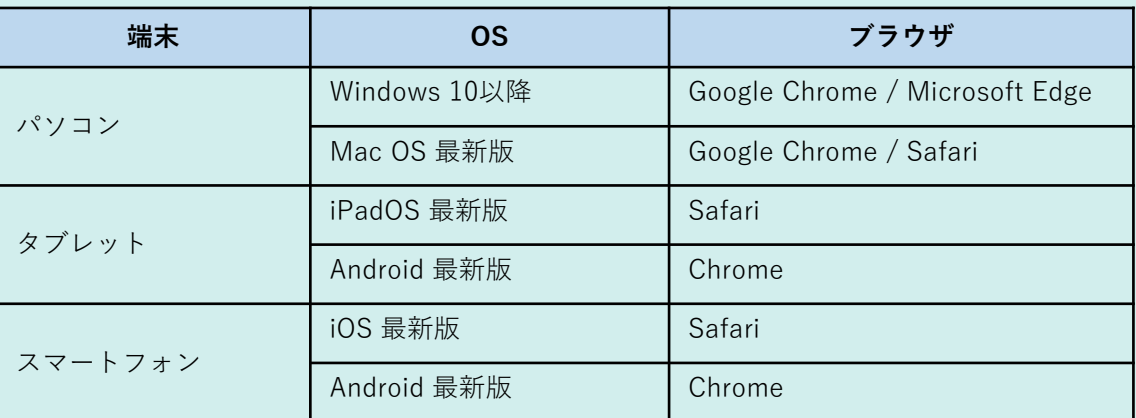

## **【音声デバイス】 音声デバイス**

#### $\mathcal{L}$ **マイク付きイヤホン、ヘッドセット**

√ Bluetooth接続でもご利用いただけますが、有線での接続を推奨します Apple製品で受験する場合、イヤホンの接続に端子の変換機を使用する際は、 Apple社純正の変換アダプタを使用してください

## **【ご利用する場所】 【ご利用する場所**

- √ 通信環境の良い場所
- ✔ なるべく人の声や雑音が入りにくい場所

## **【許可関連】**

マイクの使用許可を求める表示が出たら、**必ず「許可する」を押す 複数回表示されても全て「許可する」ボタンを押す 「自動翻訳するか」**のポップアップウィンドウが表示されたら、 **必ず「自動翻訳しない」方のボタンを押す**

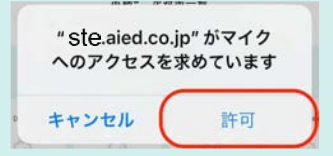

## **【低電力モード/省電力モード】**

**バッテリーの「低電力モード」「省電力モード」**を設定から解除しご利用ください 正しく動作しない可能性があります

### **【発話時の注意点】 発話時の注意点**

 $\checkmark$ 

- 発話中はマイクをむやみに動かさず、適切な位置で発話する
	- マイクに直接息が当たらないようにする
- ✔ なるべく静かな環境ではっきり発話をする
	- ※声が小さすぎたり、不明瞭な発話の場合正しく採点されない可能性があります。

## 受験進備について

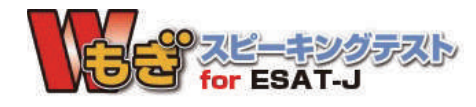

## 1. 受験には以下のものを準備しておきましょう

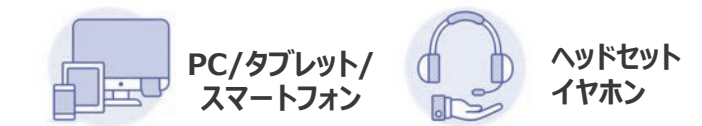

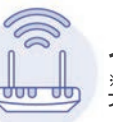

インターネット - - - - - - - - - - - - - - - - -<br>※モバイル通信の場合は、別途通信料が発生する場合がありますので、 プランにご注意下さい

### 2. 受験に関する注意事項

- 室内の雑音のない静かな環境で受験をしてください(雑音が入ると採点に影響します)
- ヘッドセットをご利用ください(マイク内蔵のデバイスであれば受験は可能ですが、周囲の雑音やクリアに録音できない場合、採点に影響します)
- 必ず解答時間がスタートしたことを確認してから発話を開始してください
- 自然な音量で発話してください(音量が大きすぎたり小さすぎると正しく発音が認識できない可能性があります)
- マイクは近すぎず遠すぎず、適切な位置に固定してください
- マイクに直接息が当たらないように発話してください (雑音が入ると採点に影響します)
- 解答中はマイクを触らないでください(雑音が入ると採点に影響します)
- 緑音中は解答に関係の無い発声をしないでください (採点に影響する可能性があります)
- 受験中に電話やSNSの着信があった場合は、ブラウザを閉じて受験をやり直してください。
- 画面の自動ロックがかからないよう注意して受験してください

## マイページにログインして受験開始のページに進みます

## 1. マイページにログインしてください。

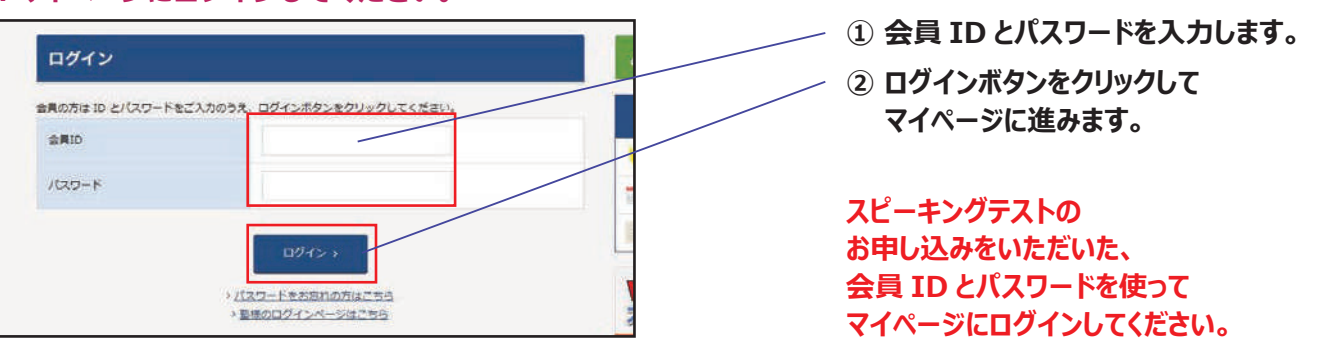

#### 2. 申込履歴のページに進みます。

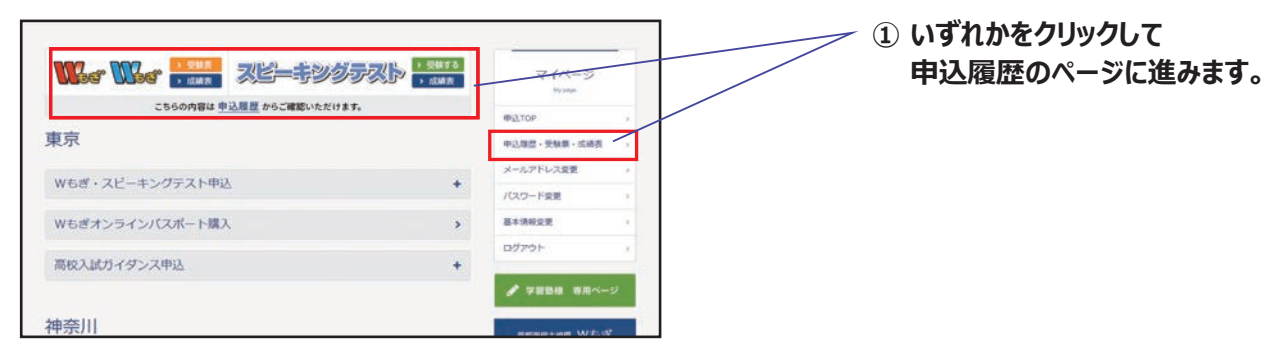

#### 3.「受験する」ボタンをクリックします。

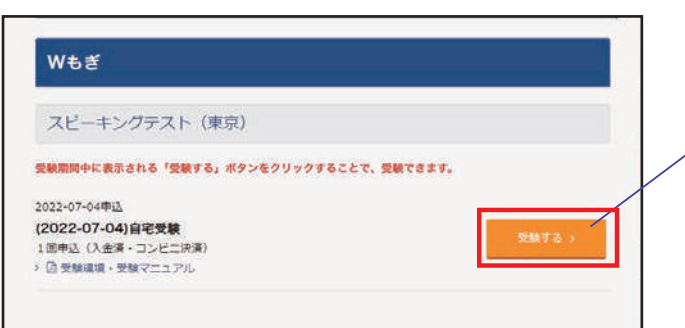

① 「受験する」 ボタンをクリックして、 「受験開始」のページに進みます。

「受験する」 ボタンは 受験期間内のみ表示されます。

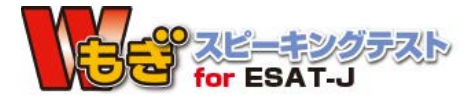

**受験開始の手順について**

**1. テスト画面に進んでください VEEP AP SERVERIES** サンプル Logout **「受験する」**をクリックしテスト画面に進みます 受験予定のテスト 受験期限 テストNo. 受験開始 2022-08-29 第1回 受験する **2. テスト準備に進んでください 「テスト準備を行う」**をクリック スピーキングテスト ・マイクの許可を求めるポップアップが表示された 場合、必ず「許可」してください ・「**ページを翻訳しますか?**」などのポップアップ テスト準備を行う か表示された場合、翻訳しないでください 端末によってはマイクの許可を求めるポタンが表示されますので許可をして進めてください。 3. サウンドのチェックを行います <u>2000 カースコンスパックスタックが端末と完全に接続されている</u> か確認してください ② **「 (再生)」**ボタンをクリック サウンドチェック 再生ボタンをクリックして、音声が再生され、正常に聞こえるか確認してく ださい。 ③ イヤホンを通して**サウンドが聞こえているか 確認**してください  $\sqrt{0.000/0.15}$  = 0 1 ④ サウンドが聞こえたら、**「はい」**をクリック して次に進めてください 音声が正常に再生され、聞こえていますか? ※サウンドが聞こえない場合は環境を整え、 ブラウザを閉じてやり直してください **4. マイクの動作のチェックを行います** マイクチェック ① マイクを通して発話してください 大きな声ではっきりと言葉を発話してください。 ② **マイクが正常に動作していれば、バロメーター TELEVISION が動きます** バロメーターが声と連動して、動いていますか? ③ バロメーターが声と連動して動いていることが  $\frac{1}{2}$  and  $\frac{1}{2}$ 確認できたら、**「はい」**をクリックして次に 進めてください ※バロメーターが動かない場合は環境を整え、 ブラウザを閉じてやり直してください

**受験開始の手順について**

## **5. 録音動作のチェックを行います**

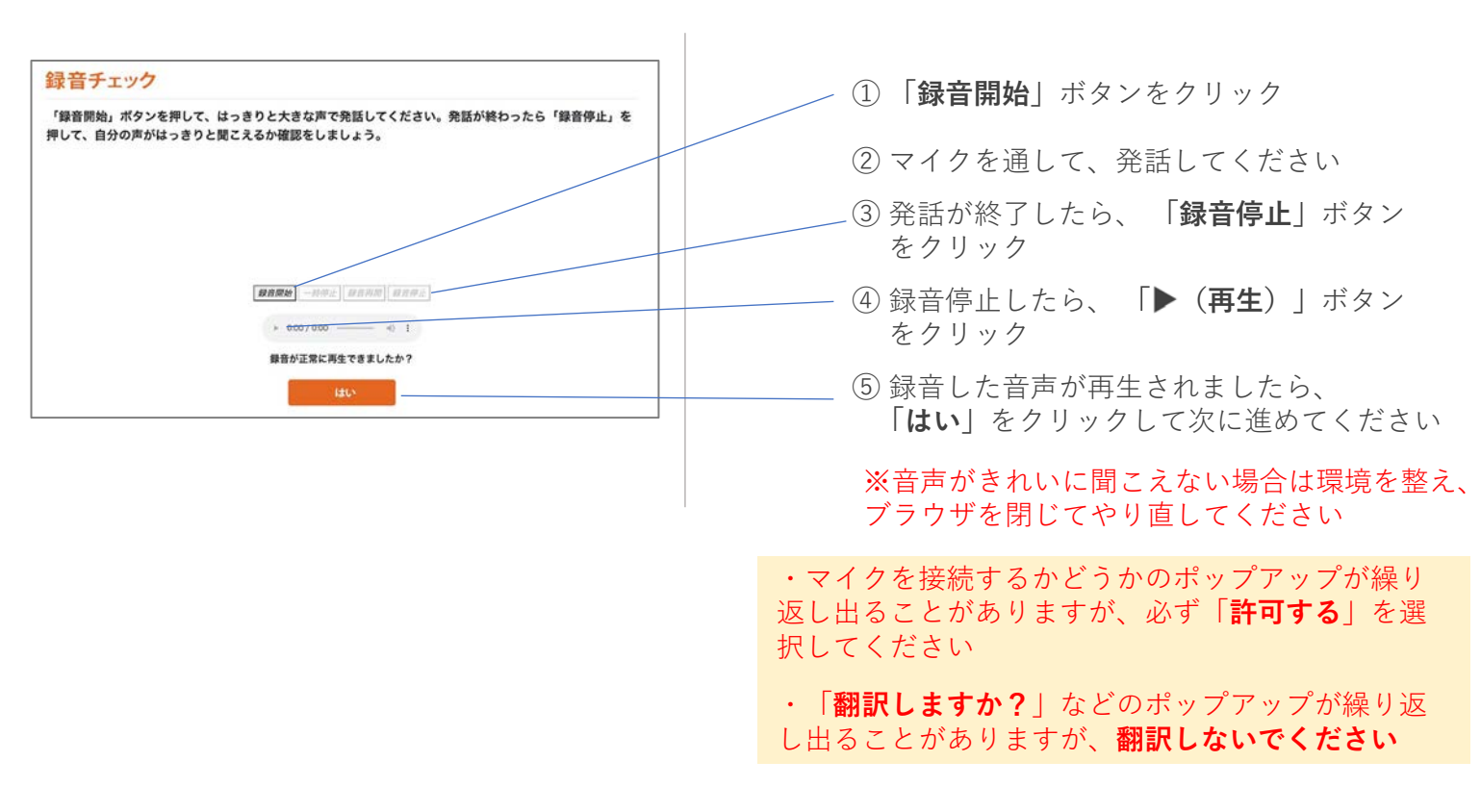

### **6. テスト開始ボタンをクリックしてスタートしましょう**

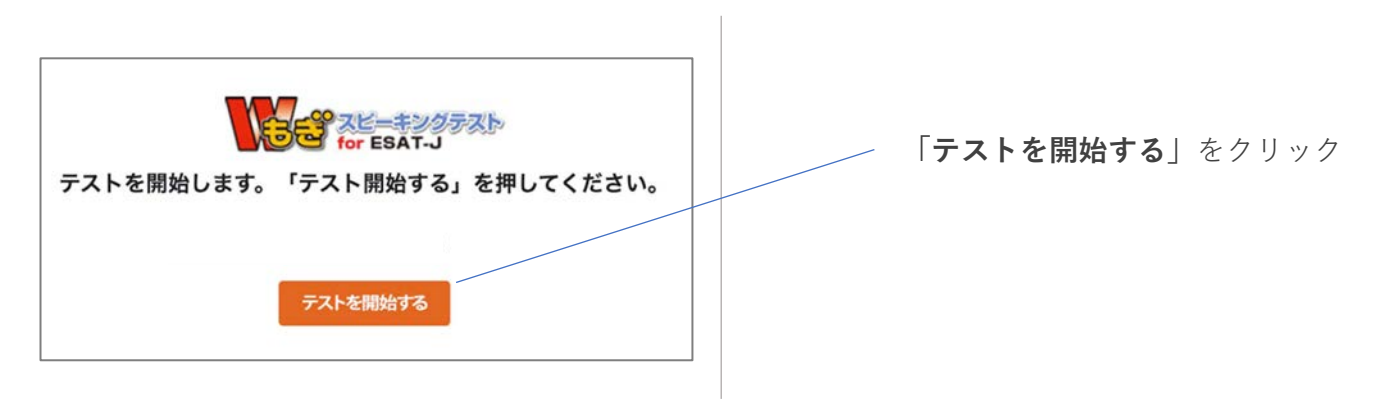

### **受験中の流れについて**

- ① まずは**例題が自動的にスタート**します。**実際に発話して**解答してみましょう。(採点結果には影響しません)
- ② テスト終了まで**自動的に各設問が再生されます**。音声による**説明は1回のみですので注意して聞いてください**
- ③ 各設問には**準備時間と解答時間が設定されています**。準備時間内に考え(声には出さないでください)、**解答 開始の音が鳴ってから解答を始めてください**。解答時間に解答が終わらない場合でも、自動で次の設問へ進み ます。**一時停止等ができません**のでご注意ください。
- ④ Part Dの解答時間が終わりましたら、データ送信中画面の後、**「お疲れ様でした。全てのテストが終了しまし た。」**と画面に表示されますので、ブラウザを閉じて終了してください。**その画面が表示されるまで、ブラウ ザを閉じたり、ブラウザの戻るボタンをクリックしたり、端末の電源をOFFにするなどの行為をしないでくだ さい。**正しくテストを終了できない恐れがあります。

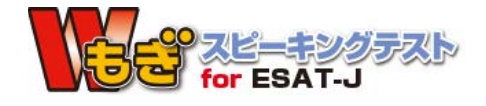

**受験中の流れについて**

#### **1. まずは問題の説明があります**

**Part A** Reading Aloud Part A は、全部で2間あります。 聞いている人に、 意味や内容が伝わるように、 英文を声に出して読んでくだ さい。 はじめに準備時間が30秒あります。 録音開始の音が鳴ってから解答を始めてください。解答時間は30秒です。

## **2. 例題が自動的にスタートするので実際に発話してみましょう**

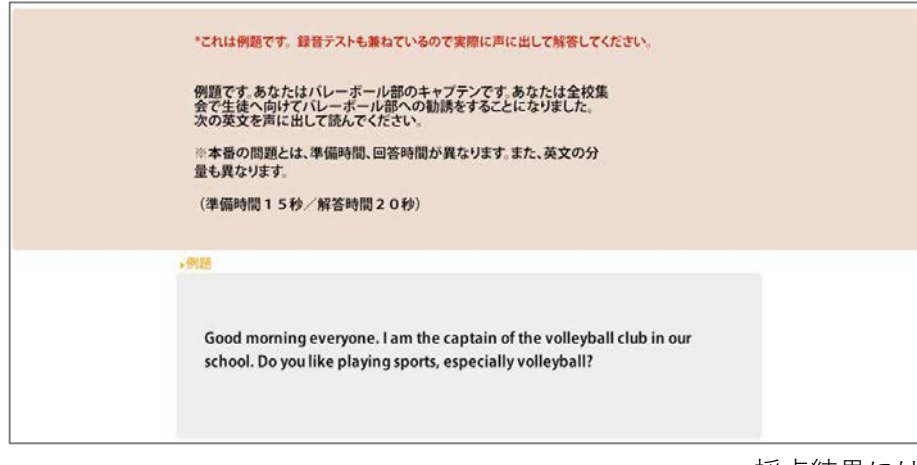

採点結果には影響しませんが実際に発話してみましょう ※Part A, Part Bのみ例題があります

## **3. テストは最後まで自動的に進行します**

- **・音声による説明は1回のみ**ですので注意して聞いてください
- ・準備時間内に準備をし(声には出さないでください)、**解答開始の音が鳴ってから解答を始めてください**
- **・**解答時間内に解答が終わらない場合でも、自動で次の設問へ進みます。**一時停止はできません。**ご注意ください

## **4. テストが終了したらログアウトをしブラウザを閉じます**

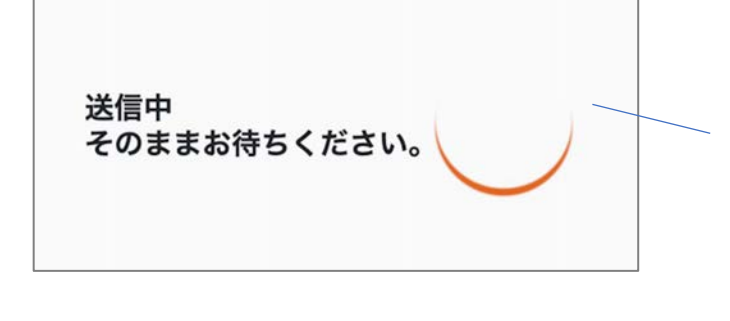

Part Dが終了したら、データ送信中画面が表示されます。

この画面が表示されている間は、**ブラウザを閉じたり、 ブラウザの戻るボタンをクリックしたり、端末の電源を OFFにするなどの行為をしないでください。**正しくテスト を終了できません

この画面が表示されたら、**右上の「ログアウト」をクリック** してログアウトをし、ブラウザを閉じてください。

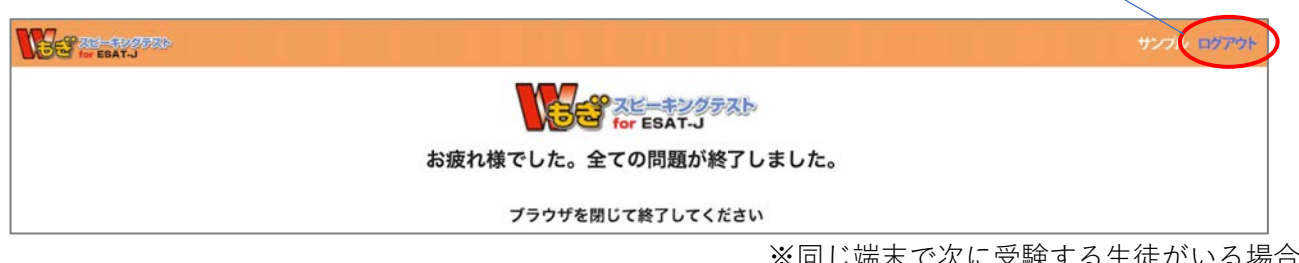

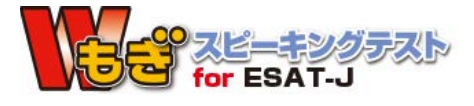

※同じ端末で次に受験する生徒がいる場合は、ブラウザを 閉じずにログアウトのみ行いましょう

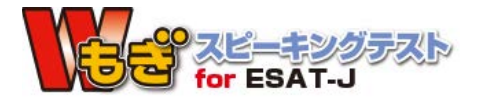

释答中

## **テスト構成と制限時間について**

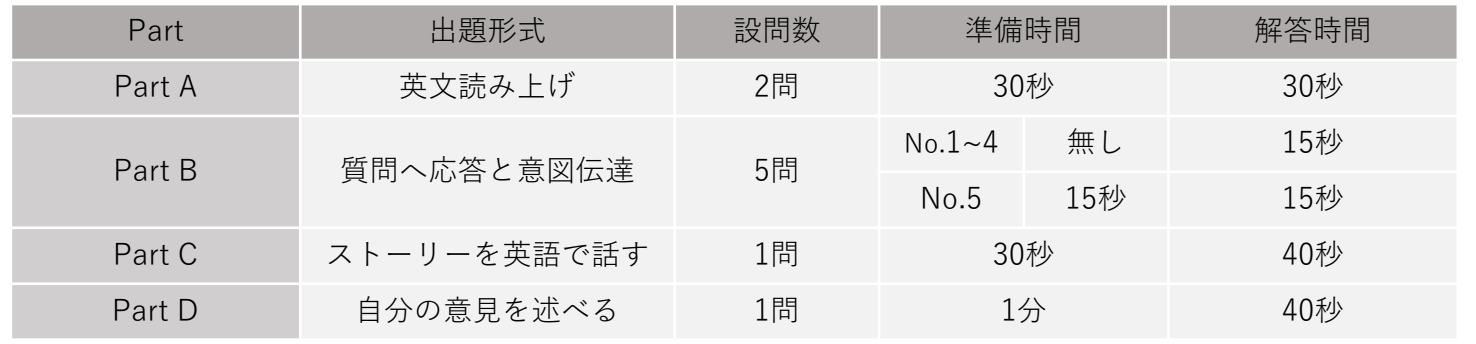

## **テスト画面の説明**

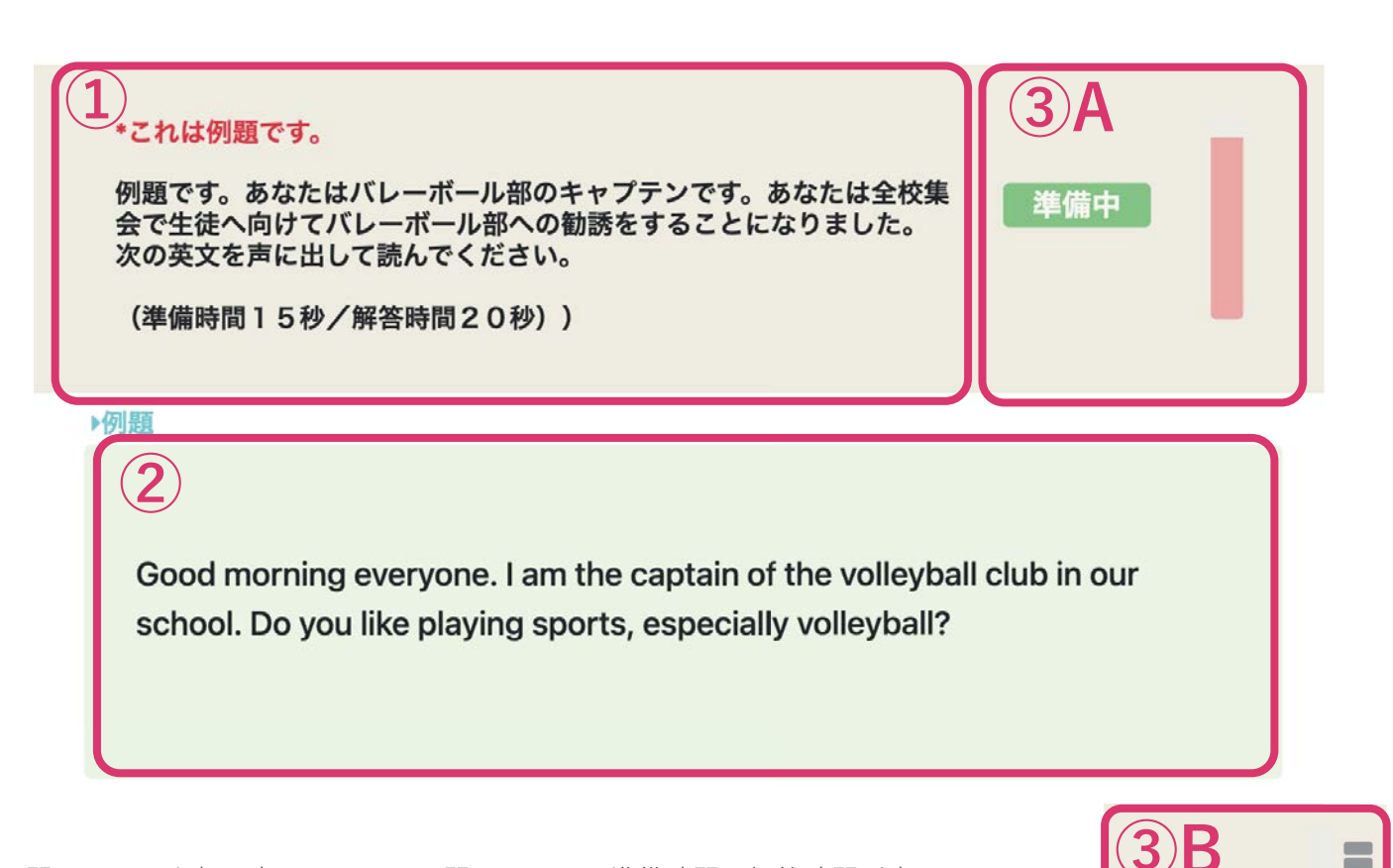

- ① 問題は画面上部に表示されます。問題の下には準備時間と解答時間が表示されます **パートごとに準備時間と解答時間は異なりますのでご注意ください**
- ② 問題に関連した英文や画像等はこちらの領域に表示されます
- ③ 準備時間及び解答時間のバロメーターが表示されます
	- A) (準備時間)赤のバロメーターが表示されます。残りの準備時間に合わせてバロメーターが減っていき ますので、バロメーターがゼロになるまでに解答を準備してください
	- B) (解答時間)赤のバロメーターと緑のバロメーターが表示されます。赤のバロメーターは残りの解答時 間に合わせてバロメーターが減っていきますので、**バロメーターがゼロになるまでに解答を終えてくだ さい** 緑のバロメーターは発話音量に応じて動作しますので、**バロメーターの半分を超える音量で発話するよ う心がけましょう**